## **Farmacia práctica INFORMÁTICA**

# Enriquecer una hoja de cálculo

 $\mathbf E$ n esta ficha vamos a introducir comentarios en celdas que<br>quedarán marcadas con un pequeño triángulo rojo y aprenden esta ficha vamos a introducir comentarios en celdas que remos a introducir vínculos, ya sea a sitios web, a documentos propios o de la intranet, a nuevos documentos que aún se tienen que crear o a los programas de correo electrónico.

## **Introducción de un comentario en una celda**

Una vez seleccionada una celda deberemos desplegar el menú «INSERTAR» y escoger «COMENTARIO» (fig. 1). Aparece un rectángulo amarillo en el que podremos escribir el texto del comentario (fig. 2). Posteriormente ajustaremos su tamaño al texto escrito arrastrando las flechas que aparecen cuando colocamos el cursor en uno de sus lados. Una vez tenga el tamaño deseado haremos clic sobre otra celda y el rectángulo desaparecerá.

La celda quedará marcada con un pequeño triángulo rojo en su escuadra superior derecha (fig. 3).

El comentario se puede modificar, eliminar o mostrar de manera fija si hacemos un clic con el botón derecho del ratón con el cursor encima de la celda que lo contiene. En este caso aparece el menú que se indica en la figura 4 y que contiene las opciones siguientes: modificar comentario, eliminar comentario y fijar comentario.

#### **Modificar comentario**

Devuelve a la pantalla de edición del comentario y permite modificar el contenido del texto, así como las características de la fuente utilizada (color, tamaño, tipo, etc.).

También permite modificar el tamaño del rectángulo que tiene el comentario, así como su colocación en la hoja, que no tiene por qué estar al lado de la celda que lo contiene.

Lo que no se permite es modificar el color amarillo del fondo del comentario.

#### **Eliminar comentario**

Elimina de manera definitiva el comentario adscrito a la celda.

#### **Fijar el comentario**

El comentario se muestra de manera fija hasta que en el desplegable que se muestra al hacer clic con el botón derecho del ratón no se elija «OCULTAR COMENTARIO».

Cuando el comentario se muestra de forma fija, está situado donde lo hayamos colocado y con una flecha que lo relaciona con la celda que lo contiene (fig. 5). No obstante, cuando el comentario no se muestra de modo fijo, sino sólo cuando se pasa el cursor por encima de la celda, entonces lo hace al lado de la celda relacionada.

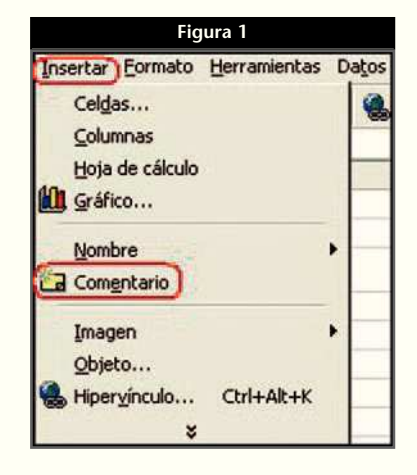

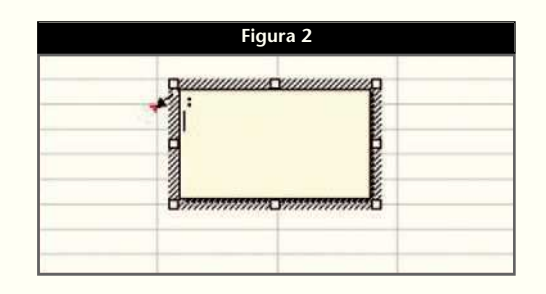

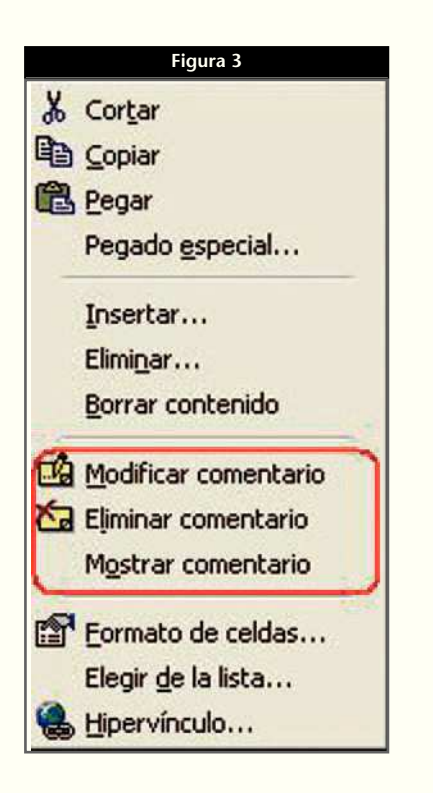

## **Introducción de un hipervínculo**

A partir de la celda seleccionada, crearemos un acceso directo o salto que abre un documento, que puede estar en el propio ordenador, en la intranet o en internet.

Para añadir el hipervínculo seleccionaremos «HIPER-VINCULO...» en el menú «INSERTAR» de la hoja Excel que contenga la celda. Se mostrará la pantalla de la figura 6, en la que podemos distinguir:

#### **Hipervínculo a archivo o a un sitio web existente**

Si marcamos la primera opción de la izquierda podemos buscar entre los archivos abiertos recientemente, las páginas web consultadas últimamente o los vínculos añadidos o que se hayan escrito hace poco en el cuadro «DIRECCIÓN» del navegador.

Elegiremos el que más nos convenga y, en caso de que no aparezca en la lista, podemos escribirlo directamente en el recuadro «ESCRIBA EL NOMBRE DEL ARCHIVO O DE LA PÁGINA WEB:». Si en este momento pulsamos «ACEPTAR» nos queda el vínculo en la celda, pero con una forma poco estética. Para mejorar la presentación escribiremos el texto que queramos que aparezca en la celda en la ventana «TEXTO:». En la figura 7 podemos ver el efecto sobre la presentación de una celda con un hipervínculo combinando los dos métodos.

De todos modos, todavía es posible personalizarlo más, para lo que habrá que hacer clic con el botón derecho con el cursor encima de esa celda. Si escogemos «FORMATO DE CELDAS» aparece la pantalla de la figura 8, en la que se pueden cambiar todas las características de formato. En nuestro caso hemos señalado en rojo lo que hemos modificado: suprimir el subrayado, cambiar la fuente a color rojo, establecer una trama de fondo amarilla y finalmente colocar bordes en los cuatro lados de la celda. El resultado se muestra en la figura 9 y, a pesar de su aspecto, continúa comportándose como un hipervínculo.

#### **Hipervínculo a un lugar del mismo documento**

Esta opción permite establecer un vínculo entre una celda y otra del mismo documento. En el ejemplo que se muestra en la figura 10, a la celda A3 le aplicamos un hipervínculo con la celda F3 mediante la opción «LUGAR DE ESTE DOCUMENTO». Este paso lo podemos realizar si escribimos directamente en la ventana «ESCRIBA LA REFERENCIA DE CELDA», en nuestro caso F3, o por el contrario si le damos un nombre a esa celda destino (F3) mediante el siguiente procedimiento: señalar la celda F3 y luego acudir al cuadro «NOMBRE», situado en el extremo izquierdo de la barra de fórmulas, señalado con un círculo rojo en esta figura. Con un clic sobre él, escribiremos el nombre de la celda —también se permite un rango de

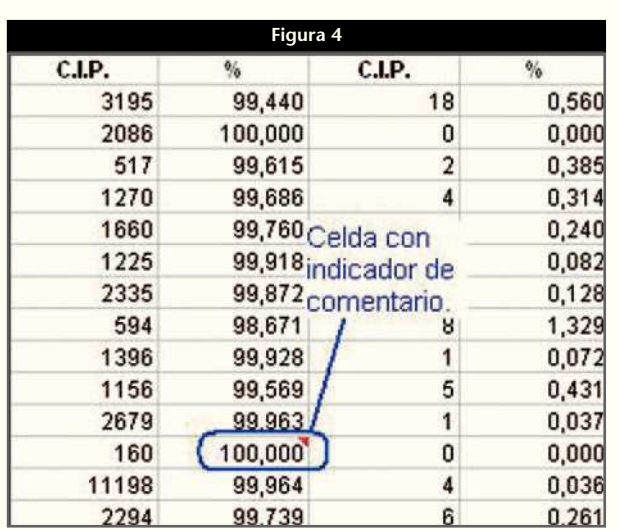

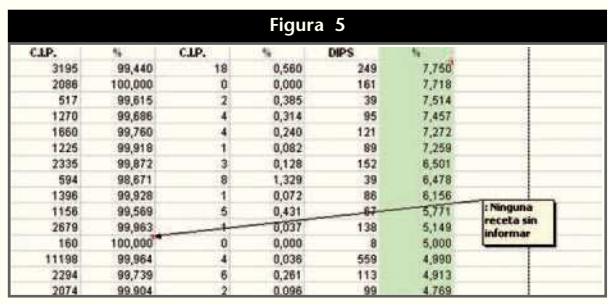

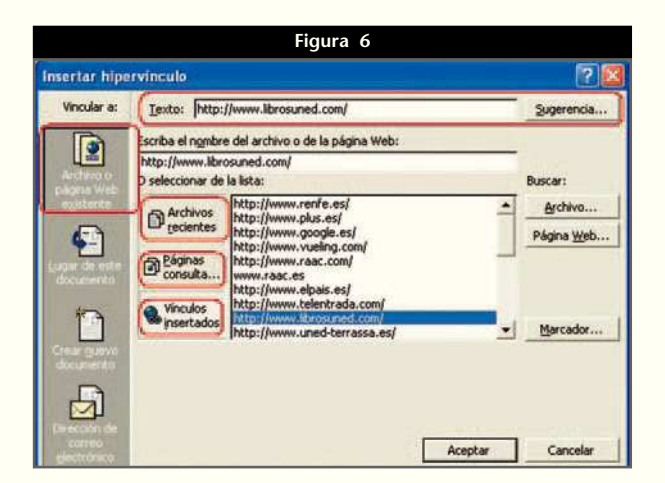

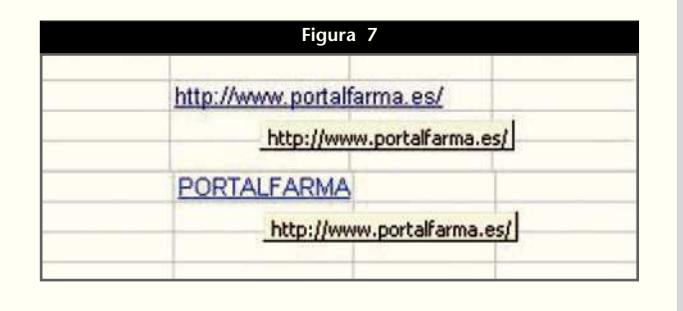

#### **Farmacia práctica**

#### **INFORMÁTICA**

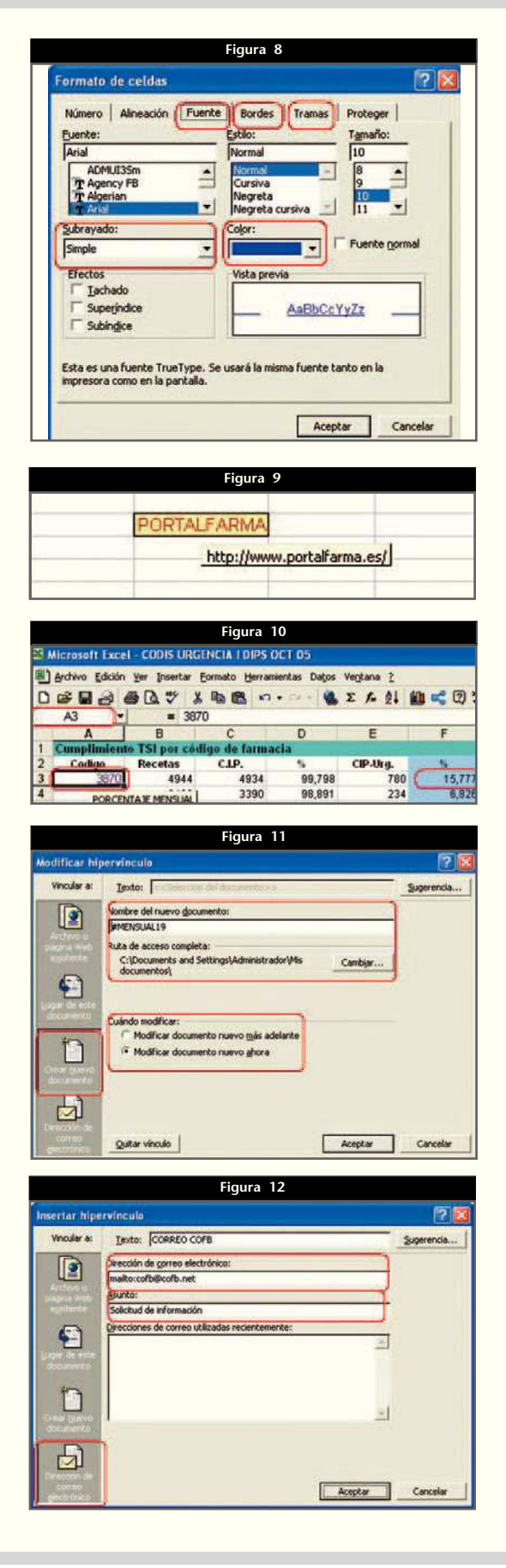

celdas— y a continuación, cuando procedamos a establecer el hipervínculo, aparecerá como opción el nombre que hayamos dado a la celda o celdas. Deberemos seleccionar ese nombre.

Por otro lado, aunque la opción «TEXTO» no está disponible, sí que podemos seleccionar a su derecha «SUGERENCIA...», con lo que aparecerá una pequeña pantalla en la que podremos escribir un texto, presentado en forma de comentario, cuando pasemos el cursor encima de la celda, tal como se ve en la figura 10 con la inscripción «PORCENTAJE MENSUAL».

#### **Crear nuevo documento**

Esta opción establece un vínculo en un archivo que aún no se ha creado. La pantalla que controla esta acción se muestra en la figura 11 y señaladas en rojo se muestran las variaciones respecto a las pantallas anteriores. Éstas consisten básicamente en:

- Nombre del nuevo documento: en esta ventana deberemos escribir el nombre del documento que vamos a crear.
- Ruta de acceso completa: mediante el botón «CAMBIAR...» se permite establecer una ruta de acceso alternativa a la propuesta por defecto.
- Modificar documento más adelante: inserta el hipervínculo en el archivo actual y crea el nuevo archivo en la ubicación especificada. El nuevo archivo no se abrirá.
- Modificar documento nuevo ahora: inserta el hipervínculo en el archivo actual y crea el nuevo archivo en la ubicación especificada y lo abre.

#### **Dirección de correo electrónico**

Establece un vínculo que permite a los usuarios crear un mensaje de correo electrónico con la dirección indicada, que se colocará en la línea «PARA:» y con el asunto indicado en la línea «ASUNTO:». Además, en «TEXTO:» también se puede escribir lo que se quiere visualizar, así como en «SUGEREN-CIA...», tal como hemos indicado en los apartados anteriores.

La pantalla que controla este apartado se muestra en la figura 12 y señaladas en rojo se muestran sus partes específicas.

Cabe destacar que el hipervínculo abre el programa de correo predeterminado, por lo que si utilizamos Outlook Express debemos desplegar el menú «HERRAMIENTAS», elegir «OPCIONES» y en la ficha «GENERAL», en «PROGRA-MAS DE MENSAJERÍA POR DEFECTO», establecer por defecto esa aplicación como gestor de correo.

Si usamos Outlook deberemos abrir el Explorer y desplegar el menú «HERRAMIENTAS» y escoger «OPCIONES DE IN-TERNET» y la ficha «PROGRAMAS». En la ventana «CORREO ELECTRÓNICO:» seleccionaremos Microsoft Outlook.

Hemos aprendido a manejar hojas de cálculo con unas prestaciones superiores a un nivel de usuario básico. Ahora sólo hace falta practicar y, sobre todo, diseñar hojas en que estas prestaciones sean útiles. ■